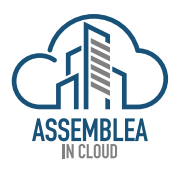

# **MANUALE UTENTE CONDOMINO ASSEMBLEA IN CLOUD**

**MARZO 2021**

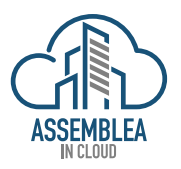

# Sommario

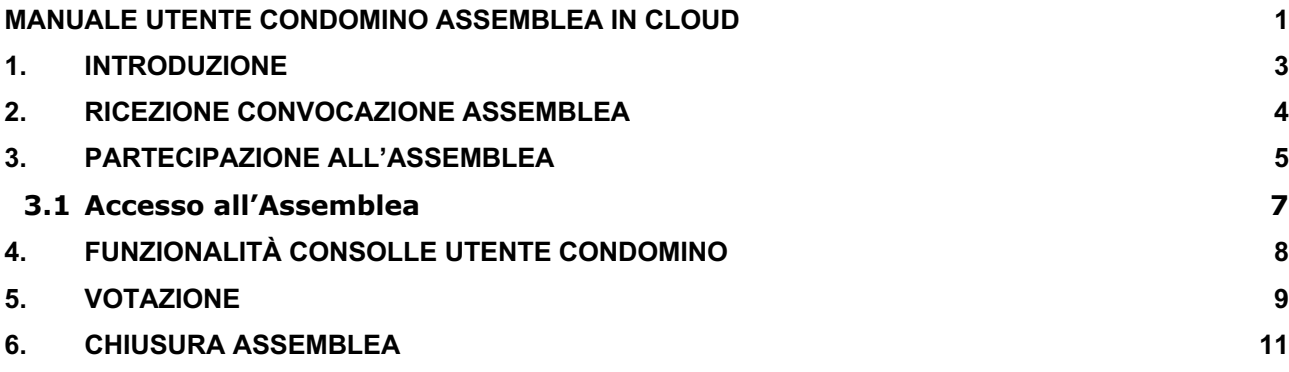

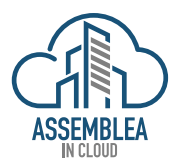

## 1. INTRODUZIONE

La piattaforma Assemblea in Cloud (AIC) nasce per integrare le assemblee di condominio gestite "di presenza" con uno strumento che consenta di poterle realizzare sia di presenza, in modalità on line (via internet) che in soluzione mista (di presenza ed on line contemporaneamente), lo strumento in oggetto è quello della videochiamata.

La peculiarità principale di questa piattaforma è di avere al suo interno anche le funzionalità di gestione degli appelli e delle opzioni di voto, consentendo di poter votare anche, attraverso una delega, per un altro condomino.

La piattaforma funziona senza la necessità di installare alcun software (Zero Client), funziona su pc, tablet e smartphone dotati di videocamera, microfono. semplicemente collegandosi attraverso il proprio browser internet (Chrome, Safari).

L'unica dotazione richiesta per poter ricevere la convocazione alla partecipazione on line su AIC è un indirizzo e-mail valido, dove appunto ricevere il link dedicato.

*N.B.: AIC funziona con i maggiori browser internet ed è ottimizzata per il browser Chrome.*

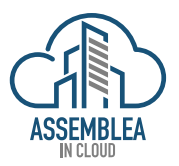

## 2. RICEZIONE CONVOCAZIONE ASSEMBLEA

La convocazione dell'assemblea arriverà via e-mail all'indirizzo opportunamente comunicato al proprio Amministratore di condominio, il quale insieme alla convocazione dell'assemblea invierà un link dedicato al singolo Utente Condomino, con il quale alla data ed ora dell'evento, si collegherà alla piattaforma e sarà da questa identificato univocamente per l'appello e per le votazioni associando la presenza ai millesimi dello specifico condomino.

Sarà cura del condomino, il quale dal momento della ricezione ne è il solo responsabile, conservare e custodire il link fino al momento dell'assemblea affinché non venga da terzi non autorizzati, utilizzato in modo fraudolento.

Vediamo nel dettaglio come si procede.

Qui sotto un esempio della e-mail inviata dall'Amministratore di Condominio attraverso al Piattaforma AIC.

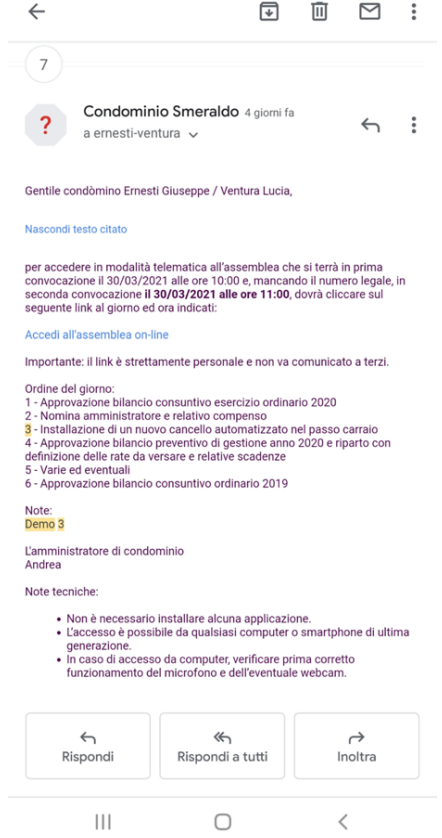

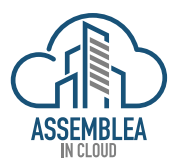

## 3. PARTECIPAZIONE ALL'ASSEMBLEA

Al momento dell'assemblea, per parteciparvi on line, non sarà necessaria alcuna registrazione sarà sufficiente un click sul link ricevuto precedentemente via e-mail.

Qualora si preferisse partecipare di persona, non sarà necessaria nessuna azione, relativa al link, lo stesso scadrà e sarà disattivato nel momento in cui l'utente Amministratore, esperita l'Assemblea la "chiuderà" concludendola, quindi nessun vincolo nessun obbligo è previsto per la partecipazione classica, di presenza all'assemblea.

Una volta selezionato il link, la piattaforma AIC mostrerà la schermata, qui sotto riportata, chiedendo l'autorizzazione all'utilizzo del microfono e della videocamera. Le due diverse schermate sono quelle proposte per l'utilizzo da smartphone e da PC (o tablet).

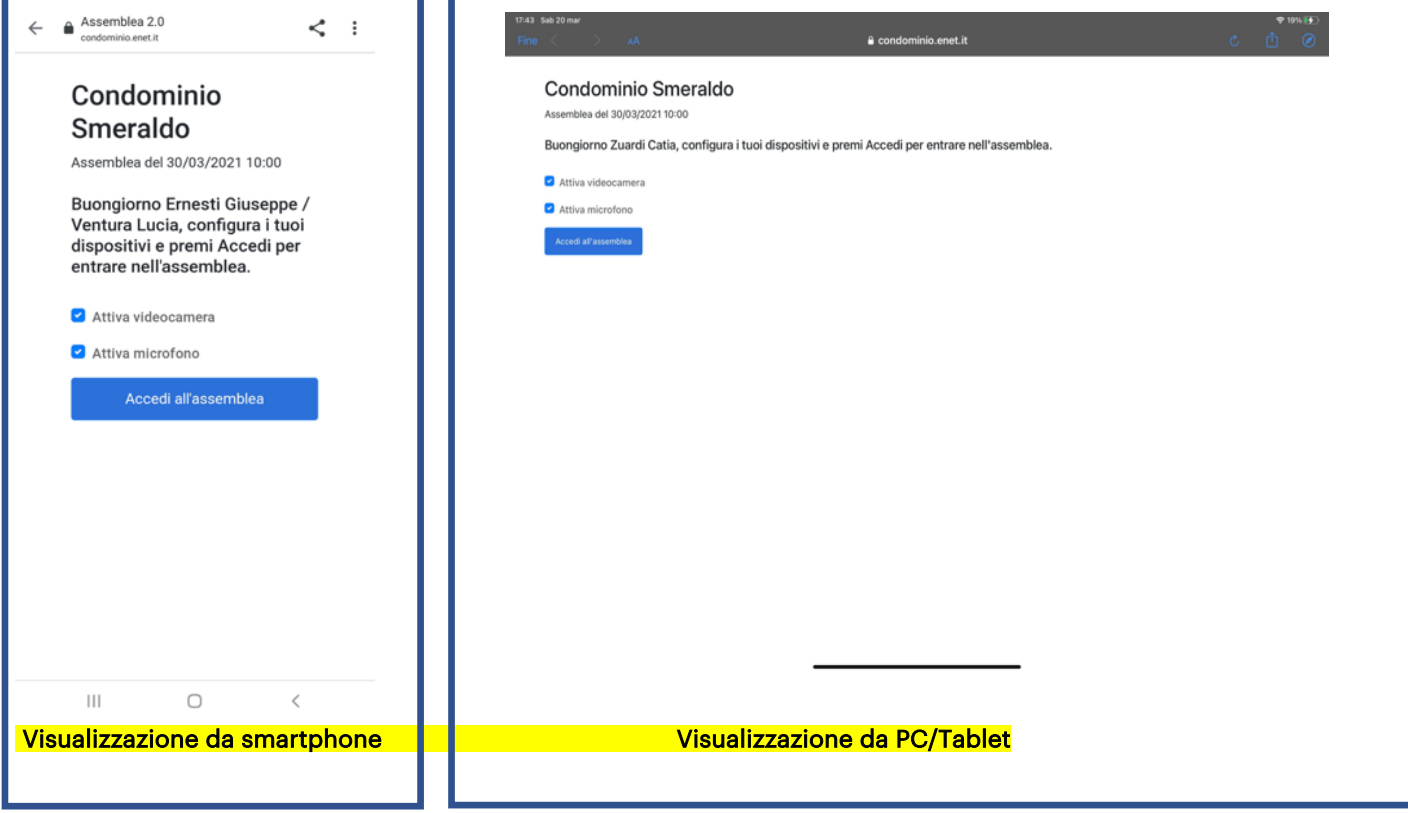

Per accedere all'assemblea sarà quindi sufficiente selezionare "Accedi all'assemblea", la piattaforma restituirà la schermata sotto, se l'assemblea non è ancora iniziata e non è ancora stata "aperta" dall'Utente Amministratore.

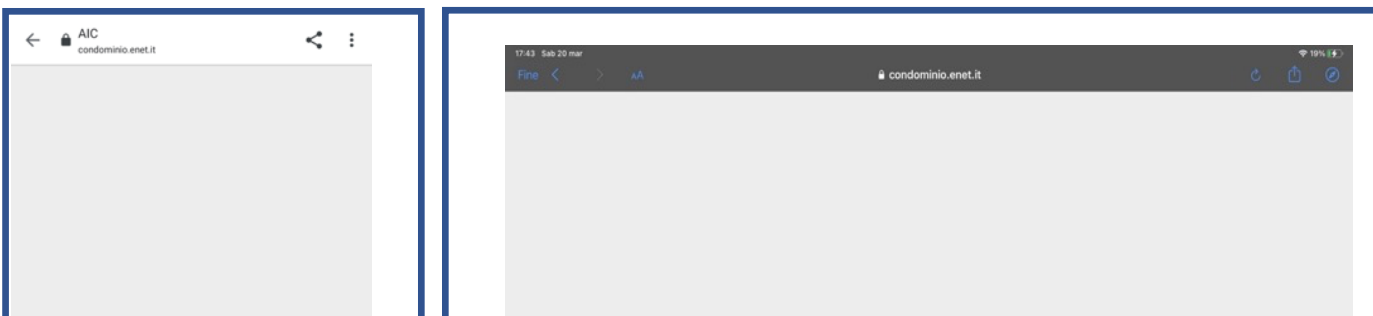

H

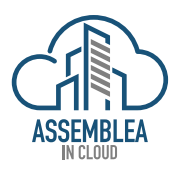

#### Visualizzazione da smartphone Visualizzazione da PC/Tablet

Mentre se l'assemblea è iniziata ed è stata aperta dall'Utente Amministratore restituirà la schermata sotto e sarà necessario attendere che l'Utente Amministratore, confermi l'accesso all'assemblea.

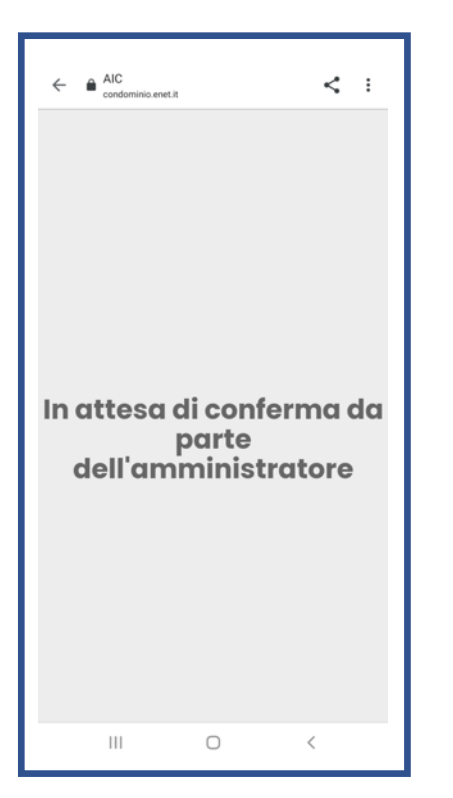

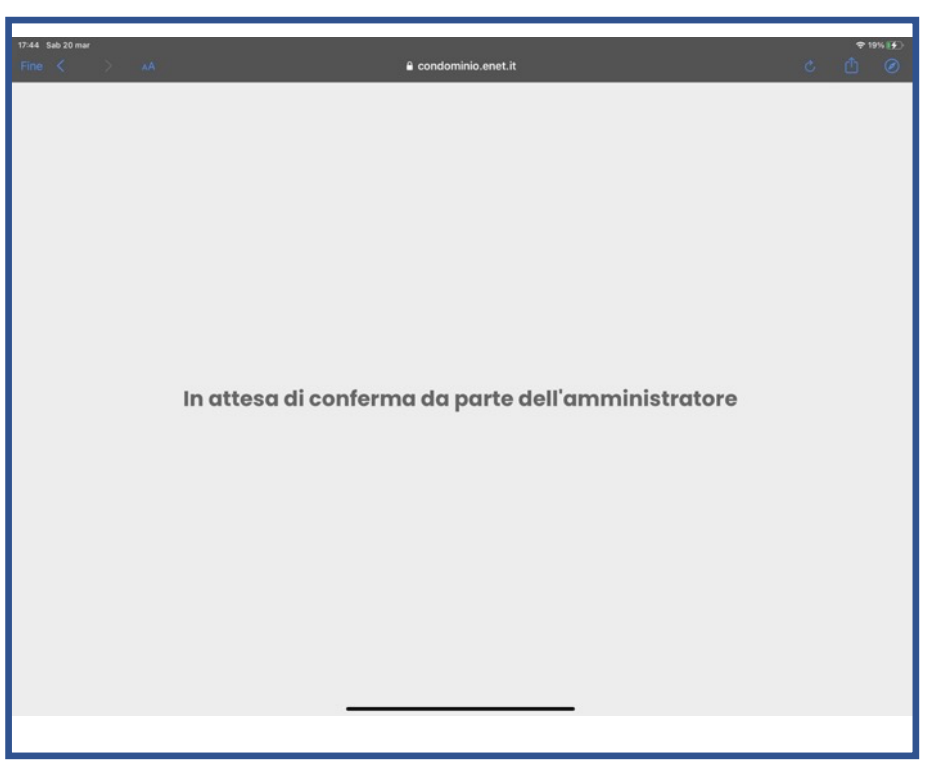

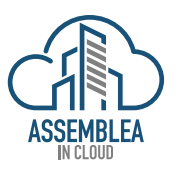

## **3.1 Accesso all'Assemblea**

Nel momento in cui l'Utente Amministratore concederà l'autorizzazione di accesso alla piattaforma, si avrà immediatamente disponibile la consolle Utente Condomino con la possibilità di utilizzarne tutte le funzionalità.

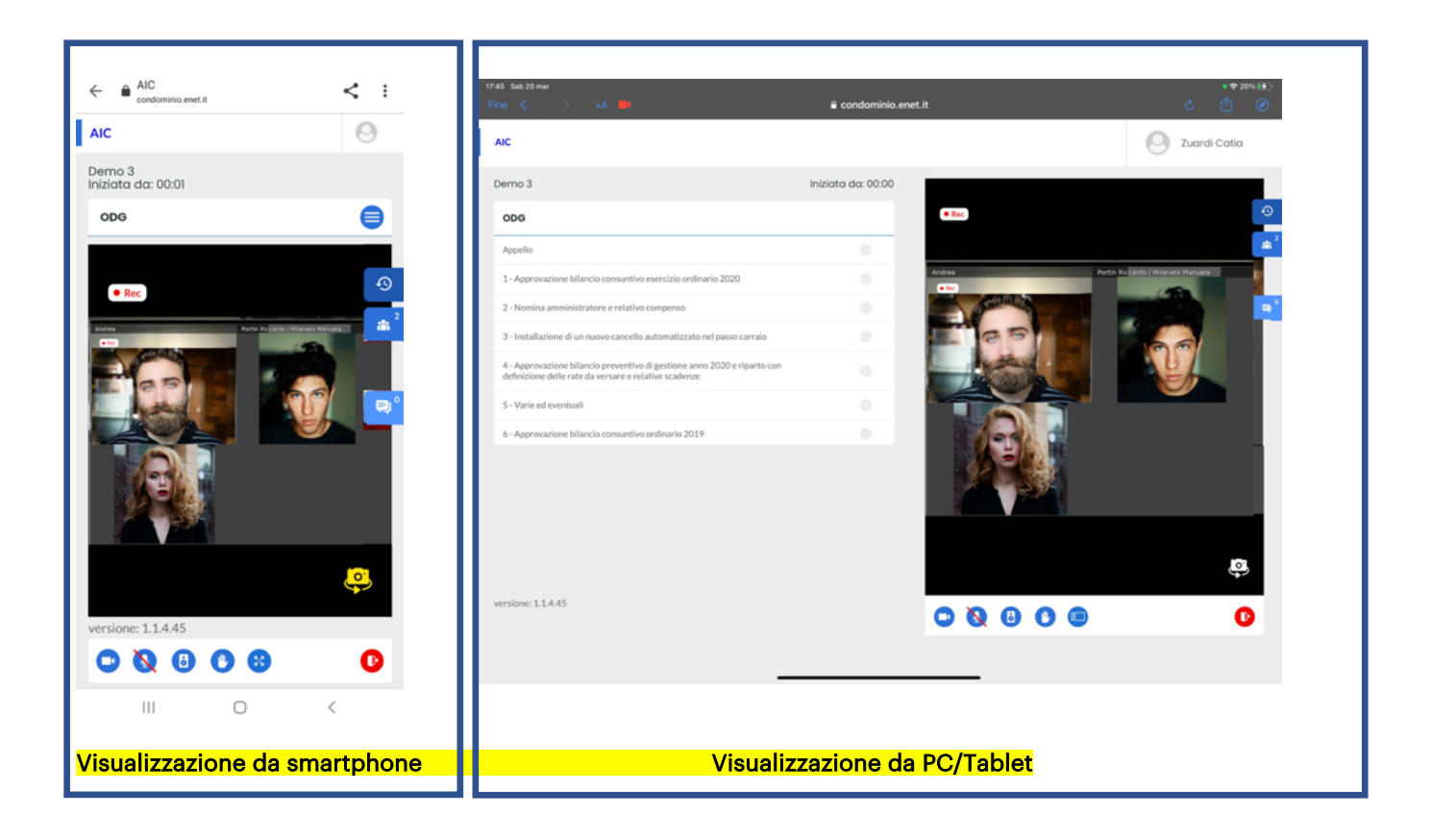

*N.B.: qualora la partecipazione all'assemblea avvenga attraverso uno smartphone od un tablet, sarà necessario disattivare la funzione standby dello stesso, per non incorrere nel momentaneo abbandono dell'assemblea a causa appunto della messa in standby del device. Sarà anche opportuno non passare ad altre funzioni del device (es. apertura altre app), per lo stesso motivo, tuttavia se ciò si verificherà, sarà sufficiente fare un refresh della pagina ed attendere che l'amministratore ci autorizzi ad accedere nuovamente all'assemblea.*

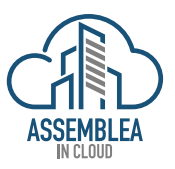

## 4. FUNZIONALITÀ CONSOLLE UTENTE CONDOMINO

Le funzionalità base dedicate all'utente condomino in fase di discussione dei punti all'OdG, sono fondamentalmente le medesime che si hanno partecipando ad un'assemblea di presenza od in una comune videochiamata, oltre a quelle per la gestione della comunicazione on line ovvero:

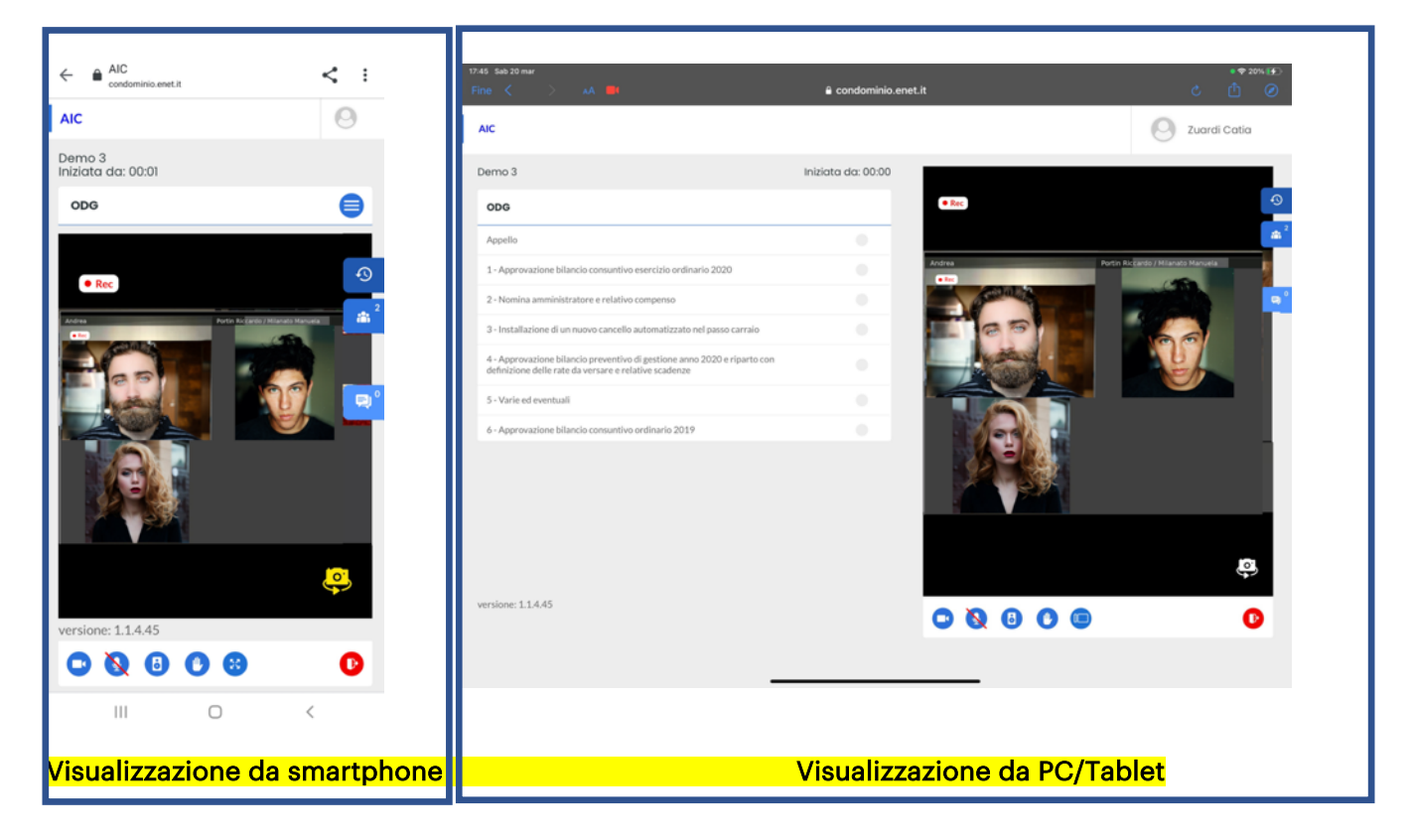

- Attivazione/disattivazione videocamera;
- Attivazione disattivazione microfono;
- Altoparlante/cuffie integrate od esterne;
- Prenotazione intervento (alzata di mano);
- Ampliamento schermo;
- Cambio videocamera;
- Uscita dall'assemblea.

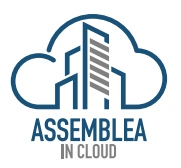

## 5. VOTAZIONE

Ciò che distingue in modo sostanziale la piattaforma AIC dalle altre piattaforme di videocomunicazione, sono le funzionalità specifiche progettate solo ed esclusivamente par la realizzazione delle Assemblee di Condominio on line in modo da riprodurre esattamente tutte le funzionalità e le caratteristiche peculiari dello svolgimento di un'assemblea senza limitarsi a fornire uno strumento di sola videocomunicazione.

Nella fattispecie una delle funzionalità messe a disposizione è il calcolo dei millesimi in automatico per la verifica del raggiungimento del quorum per poter esperire l'assemblea. Questa funzione è già stata attuata nel momento in cui il condomino ha avuto accesso alla piattaforma, la quale riconoscendo il link fornito solo e soltanto allo specifico condomino, lo ha associato alla propria anagrafica, ed ai propri millesimi calcolando in automatico il raggiungimento del quorum, questa funzionalità non è disponibile per l'Utente Condomino ma è di esclusivo utilizzo da parte dell'Utente Amministratore per la gestione dell'assemblea ed è stata illustrata al solo scopo informativo e conoscitivo per l'Utente Condomino.

Un'altra funzionalità molto importante che riguarda invece da vicino l'Utente Condomino per il suo utilizzo è la possibilità di esprimere il proprio voto a mezzo della piattaforma AIC.

Terminata la fase di discussione di ogni singolo punto all'OdG, in cui l'Utente Condomino può partecipare attivamente prenotandosi ad intervenire, ed intervenendo quando l'Utente Amministratore ne autorizzerà l'intervento secondo la lista di prenotazione, si procederà alla votazione dell'OdG.

Quando sarà appunto terminata la fase di discussione l'Utente Amministratore, procederà all'apertura della votazione, in automatico, senza che l'Utente Condomino debba intervenire in nessun modo, la piattaforma mostrerà la schermata di seguito per l'espressione del proprio voto.

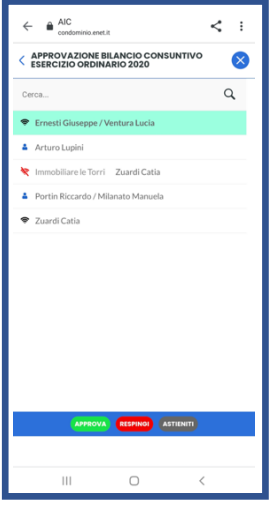

Per esprimere il proprio voto l'utente Condomino non dovrà fare altro che selezionare uno dei tre tasti proposti per approvare, respingere o astenersi dal voto dello specifico punto all'OdG.

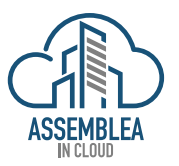

Qualora l'Utente Condomino sia delegato a votare da uno o più condomini, troverà, oltre a proprio nominativo, evidenziati in sfondo azzurro, anche i nominativi per i quali dovrà esprimere il voto, su delega.

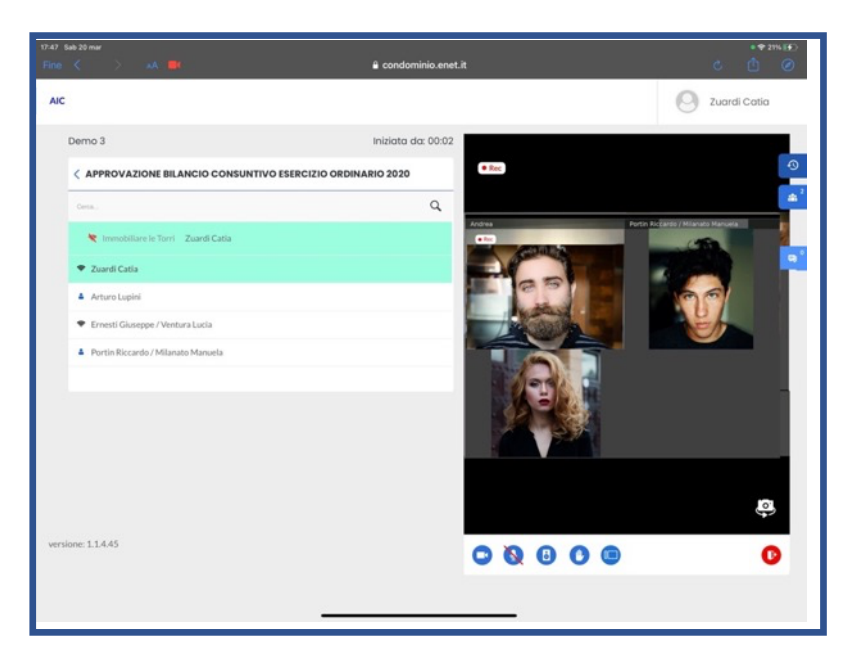

Una volta che tutti i partecipanti, di persona ed on line avranno espresso il loro voto, l'utente Amministratore chiuderà la votazione, solo a questo punto sarà possibile verificarne l'esito.

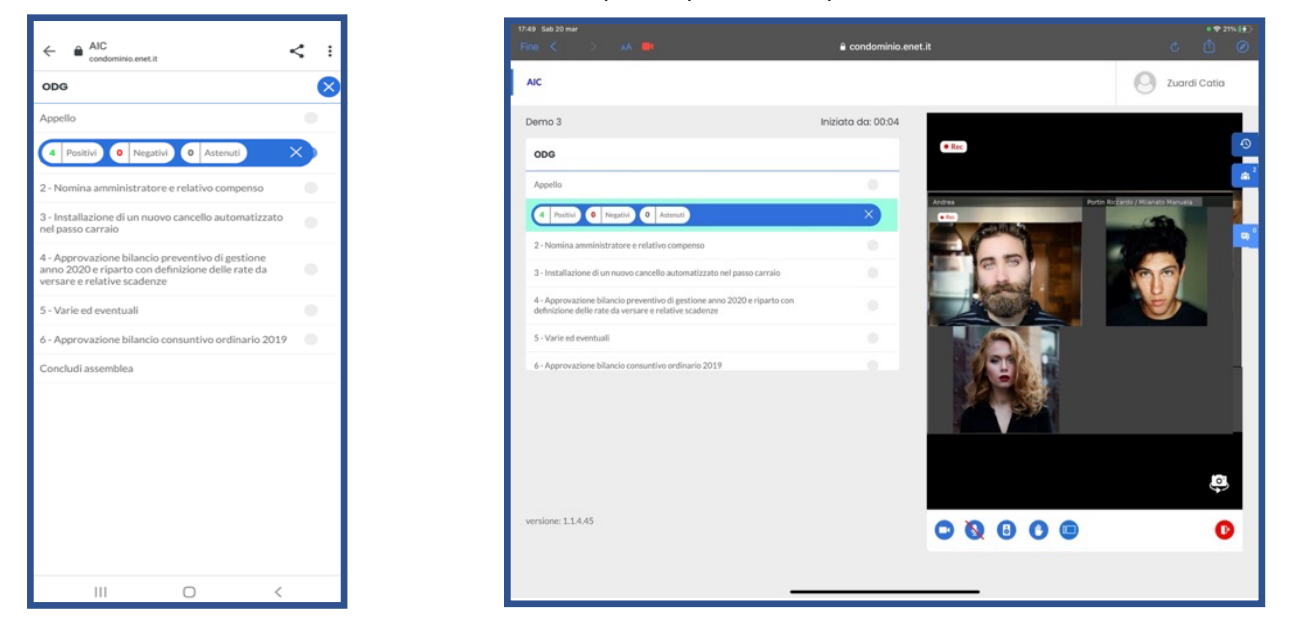

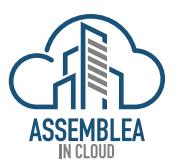

## 6. CHIUSURA ASSEMBLEA

A conclusione dei passaggi di cui sopra, che saranno ripetuti per ogni singolo punto all'OdG, L'utente Amministratore chiuderà l'assemblea alla quale non sarà più possibile avere accesso.

Sarà possibile richiedere all'utente Amministratore una copia della registrazione dell'assemblea che sarà disponibile per un *periodo limitato di tempo*, ovvero consultarla on line con una funzionalità che sarà resa disponibile successivamente.

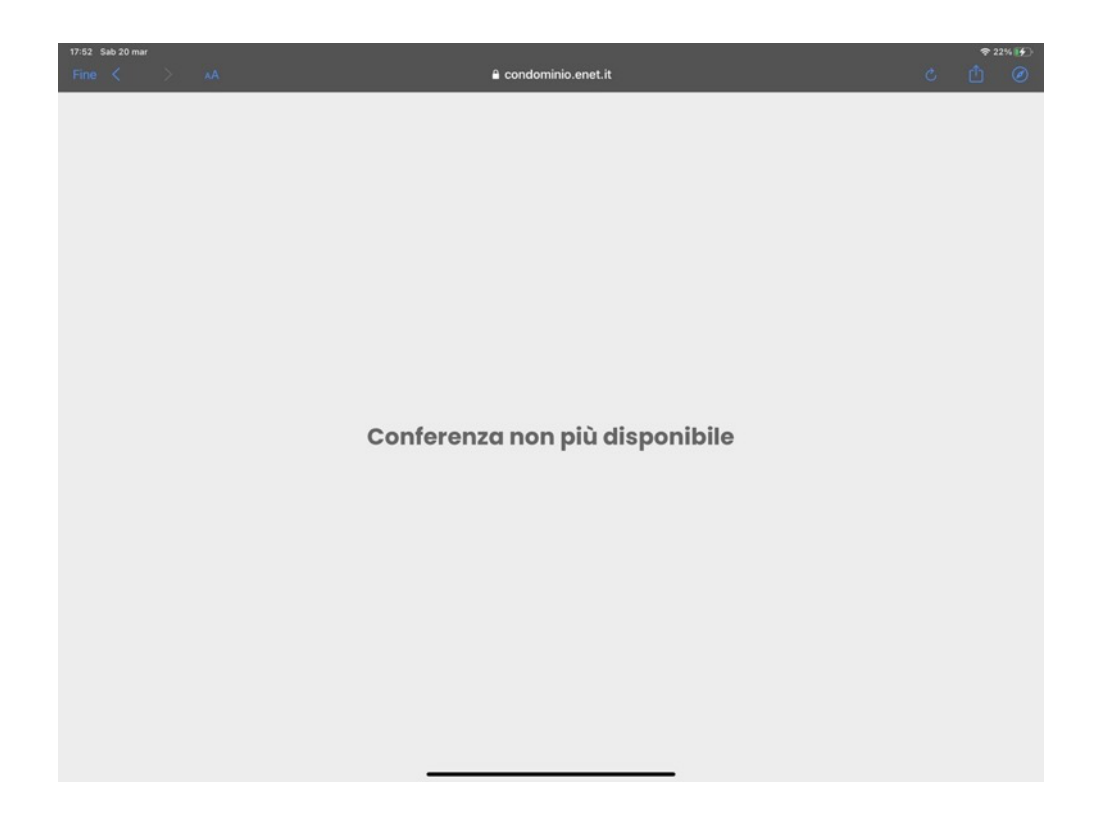

Per ulteriori informazioni: mailto:info@assemblea-incloud.com